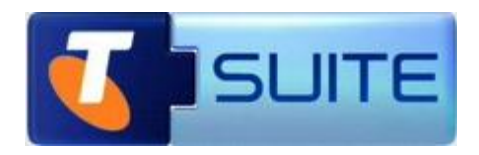

# **Premium Website**

**Getting Started Guide**

**May 2012**

Telstra Corporation Limited, Melbourne, 2011

All rights reserved. No part of this publication may be reprinted, reproduced, stored in a retrieval system or transmitted, in any form or by any means, without the prior permission in writing from the owners.

Unless otherwise expressly agreed in writing, the information contained in this manual is subject to change without notice and Telstra Corporation Limited assumes no responsibility for any alteration to, or any error or other deficiency in, this document.

Published by Telstra Network Engineering, Level 6, 242 Exhibition St, Melbourne, Australia

Telstra Corporation Limited, Melbourne, ACN 051 775 556, ABN 33 051 775 556

™ and ® are trade marks and registered trade marks of Telstra Corporation ABN 33 051 775 556.

McAfee® and/or other noted McAfee related products contained herein are registered trademarks or trademarks of McAfee, Inc., and/or its affiliates in the US and other countries. © 2011 McAfee, Inc. All rights reserved. The names of the McAfee and McAfee-related products contained herein are registered trademarks or trademarks of McAfee, Inc., or its affiliates in the U.S. and other countries Microsoft is a registered trade mark of Microsoft Corporation in the United States and/or other countries

Symantec™, the Symantec Logo, and MessageLabs™ are trademarks or registered trademarks of Symantec Corporation or its affiliates in the U.S and other countries

Submitnet® is a registered Trade mark of Submitnet, Inc

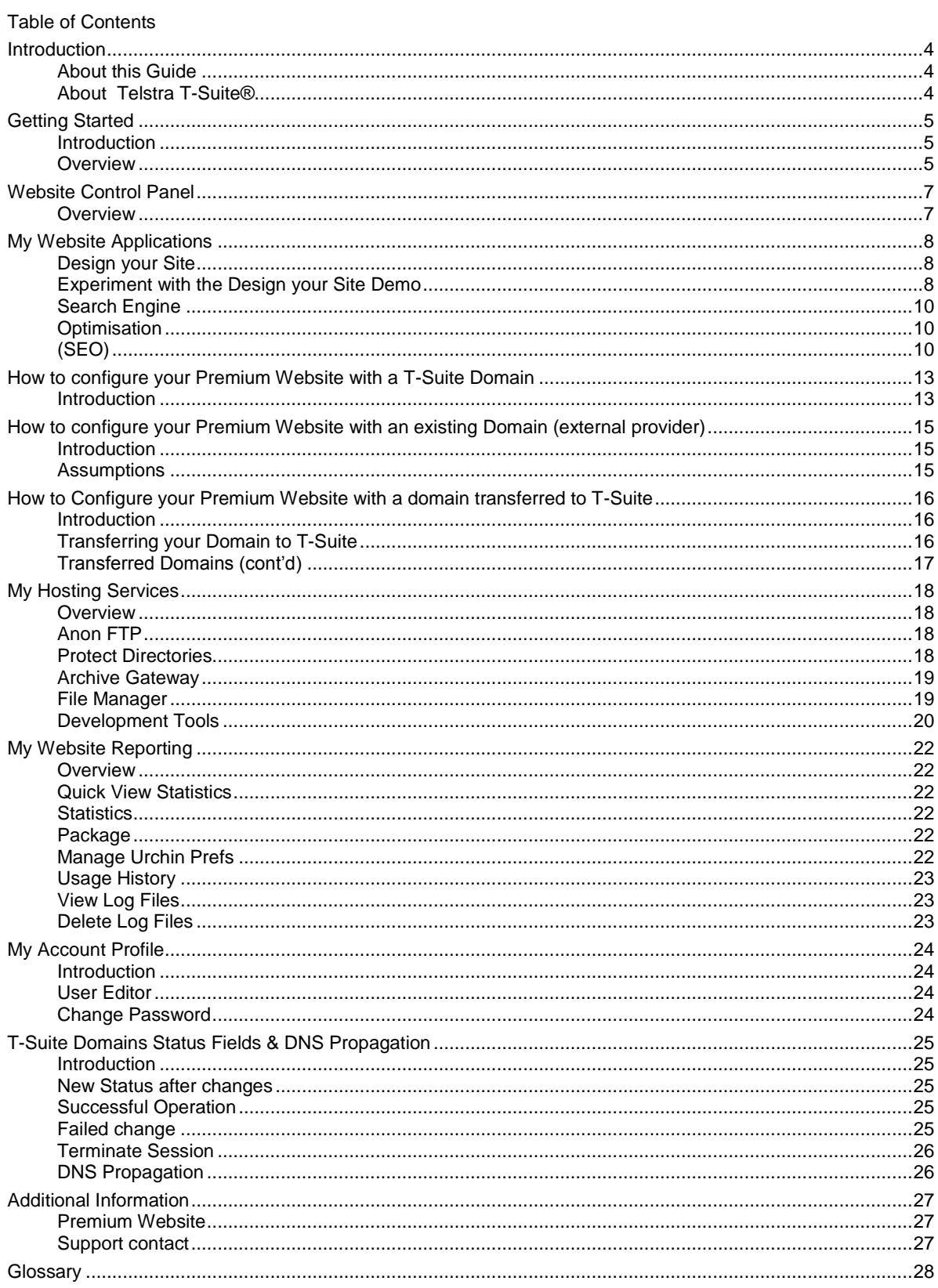

#### <span id="page-3-0"></span>**Introduction**

<span id="page-3-1"></span>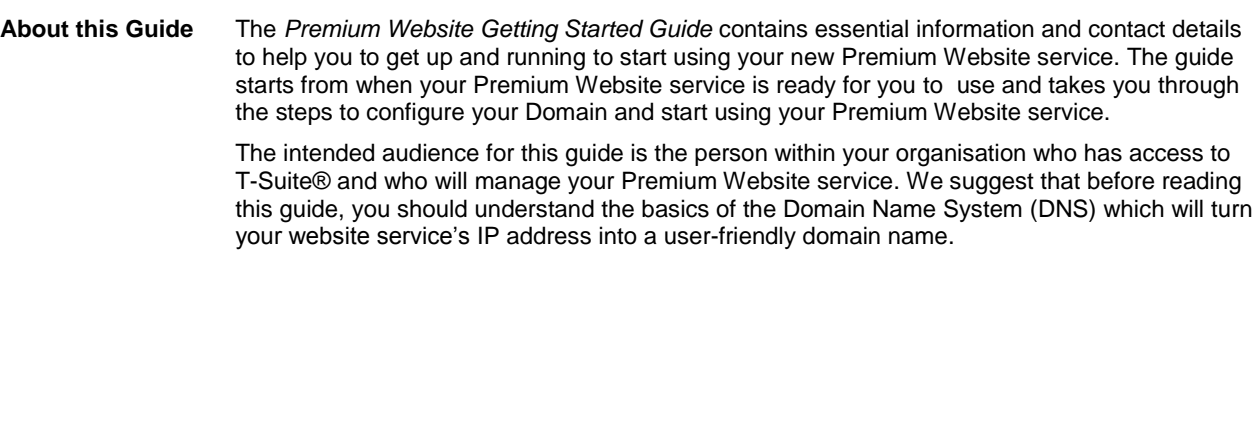

<span id="page-3-2"></span>**About Telstra T-Suite®** T-Suite is Telstra's Software as a Service (SaaS) Web Portal, available at: [https://store.t-suite.telstra.com](https://store.t-suite.telstra.com/)

> From T-Suite you can register domain names, as well as order a wide range of branded software services from Microsoft®, Symantec.cloud™, McAfee® and many other well-known companies.

T-Suite is used to order new services and manage existing services. To manage the services you have purchased from T-Suite, please log in to the T-Suite Management Console using the login and password provided for you, when you register with T-Suite.

# <span id="page-4-0"></span>**Getting Started**

<span id="page-4-1"></span>**Introduction** Welcome to your **Premium Website** service which provides you with the Design Your Site application, SEO tool, 1GB website hosting, features and tools you will need to set up and maintain your website.

> This information will help you get started by configuring your domain name to point to your website service, steps to set up your new website and information about the additional features and tools available with this service.

<span id="page-4-2"></span>**Overview** The following are steps will help you start using your Premium Website Service.

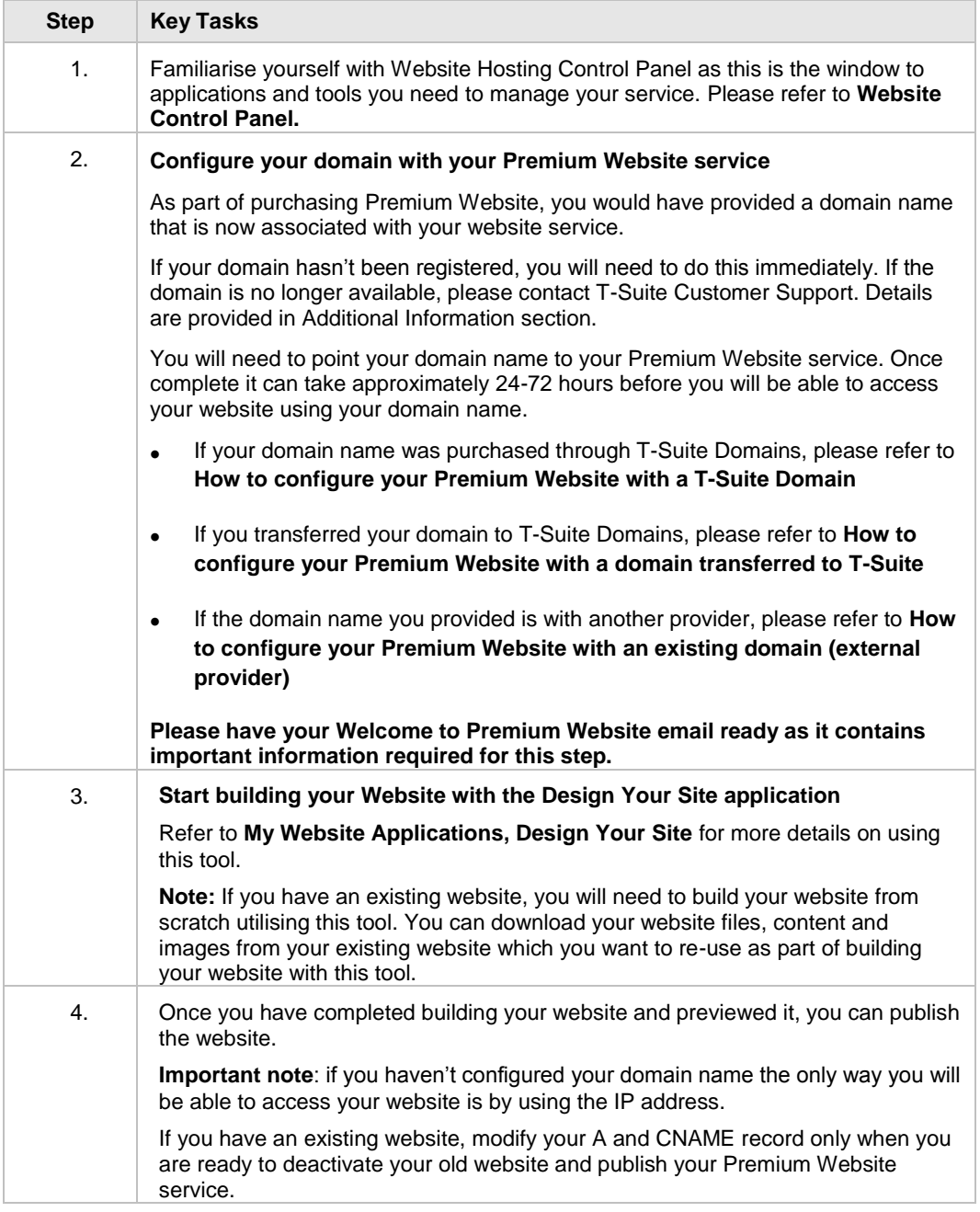

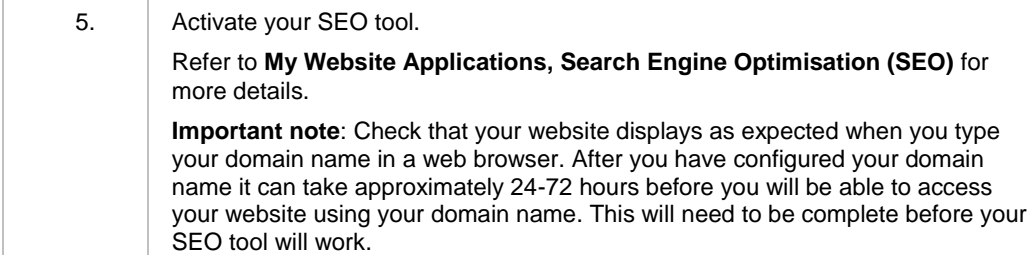

#### <span id="page-6-0"></span>**Website Control Panel**

<span id="page-6-1"></span>**Overview** The Website Control Panel is a web based portal which you use to manage your new Premium Website Hosting account.

> Your Website Control Panel provides you access to a comprehensive set of applications and tools to build and maintain your website, as well as access any additional features such as statistics and database tools.

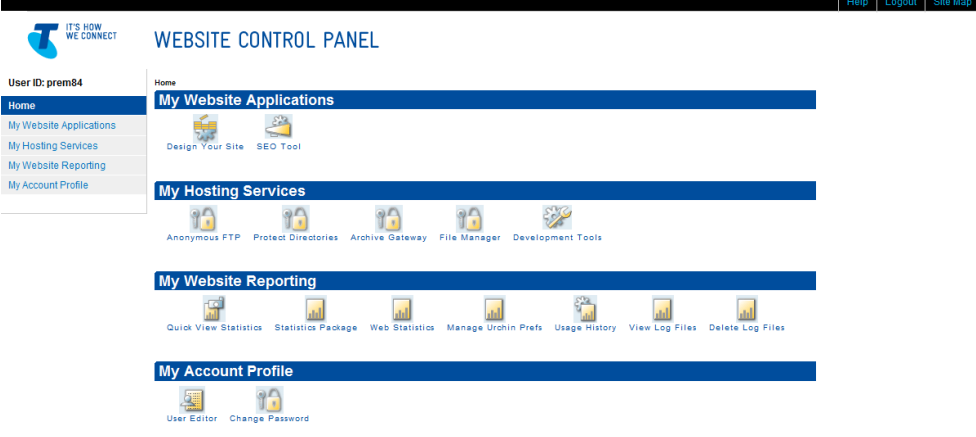

 *Figure 1 Website Control Panel* 

**Note:** Depending on the plan you purchased, you may not have access to some of the thirdparty applications described in the **help section**.

You can access your Website Control Panel in a number of ways:

- Directly via your Internet browser
- 1. Launch your Internet browser and enter<http://ipaddress/stats/> in the address bar and press Enter. For example [http://192.217.101.154/stats/.](http://192.217.101.154/stats/)
- 2. Enter your User ID and Password. Passwords are case sensitive. If your User ID/Password combination is incorrect, an error message appears. Contact T-Suite Support if you are unable to find your login information.

**Note:** The link to your Website Control Panel, User ID and Password are sent to you in the Welcome to Website Services email that is sent after your order is completed.

 Through the T-Suite Management Console, you can access Website Control Panel by clicking "Website Panel" as shown in Figure 2.

| <b>Manage Your Services</b>                       |         |                       | $\overline{\phantom{a}}$    |
|---------------------------------------------------|---------|-----------------------|-----------------------------|
| <b>Services</b>                                   |         | Licenses<br>Purchased | Licenses<br><b>Assigned</b> |
| Australian Domains 2 years registration (.com.au) | Options |                       | $^{(7)}$                    |
| General Domains 1 year registration (.com)        | Options |                       |                             |
| Premium Website                                   | Options |                       | Website Panel               |

*Figure 2 T-Suite Management Console – access Website Control Panel*

### <span id="page-7-0"></span>**My Website Applications**

<span id="page-7-1"></span>**Design your Site** My Website Applications is where the Design Your Site application and SEO Tool can be accessed.

> You can start creating and building your website by launching the Premium Design your Site application. This application is an easy-to-use, What You See Is What You Get (WYSIWYG) web based application and file manager to create website content and keep it organised.

- Choose from 100+ design templates and industry-specific layouts which include images and sample text.
- Drag and drop to add widgets (advanced website functions) into your website like photo slideshows, animated photos, contact forms, social media integration, maps, news, and much more.

Design Your Site uses "feature points" as a measuring unit for widgets. The Premium Website plan gives you unlimited feature points to add as many widgets as you like.

<span id="page-7-2"></span>**Experiment with the Design your Site Demo**

Before you start building your website, experiment with the Design Your Site demo which shows just how quickly you can have your website up and running.

- The two-step setup wizard gives you industry-specific layouts, images and sample text to help you get a feel for what you want
- Click to explore menus, drag and drop widgets and get comfortable with using the application
- Just to let you know, the two-step setup wizard will run the first time only so it's important to experiment first with the demo.

| T'S HOW<br><b>WE CONNECT</b>               |                                            | <b>WEBSITE CONTROL PANEL</b>                                                                                                    |  |  |  |
|--------------------------------------------|--------------------------------------------|----------------------------------------------------------------------------------------------------|--|--|--|
| User ID: prem84                            | Mr Website Applications > Design Your Site |                                                                                                    |  |  |  |
| Home                                       | <b>Design Your Site</b>                    |                                                                                                    |  |  |  |
| <b>My Website Applications</b>             |                                            |                                                                                                    |  |  |  |
| <b>Design Your Site</b>                    |                                            | <b>Design Your Site</b>                                                                                                    |  |  |  |
| <b>SEO Tool</b>                            | <b><i><u>Overvie</u></i></b>               |                                                                                                    |  |  |  |
| My Hosting Services                        | <b>Try Demo</b>                            | Before you start, experiment with the Design Your Site demo which shows just how quickly you can have your website up and running.<br>The two-step setup wizard gives you industry-specific layouts, images and sample text to help you get a feel for what you want.<br>Click to explore menus, drag and drop widgets and get comfortable with using the application. |  |  |  |
| My Website Reporting<br>My Account Profile |                                            | See How Fast & Easy It Is<br>Try the Demo!<br>Please Note: changes you make will not<br>he sayed or viewable as an HTML name                                                                                                    |  |  |  |
|                                            | <b>Activation</b>                          | Just to let you know, the two-step setup wizard will run the first time only so it's important to experiment first with the demo.<br>Are you ready to Design Your Site? click the "Start Design Your Site" button to launch the application<br>Start Design Your Site                                                                                                  |  |  |  |

*Figure 3 Design your Site demo*

To start building your Website please follow the steps outlined below:

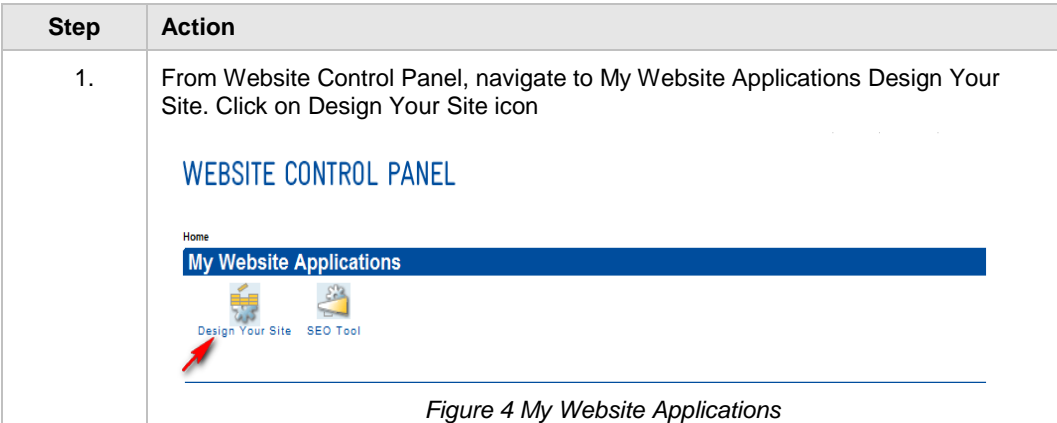

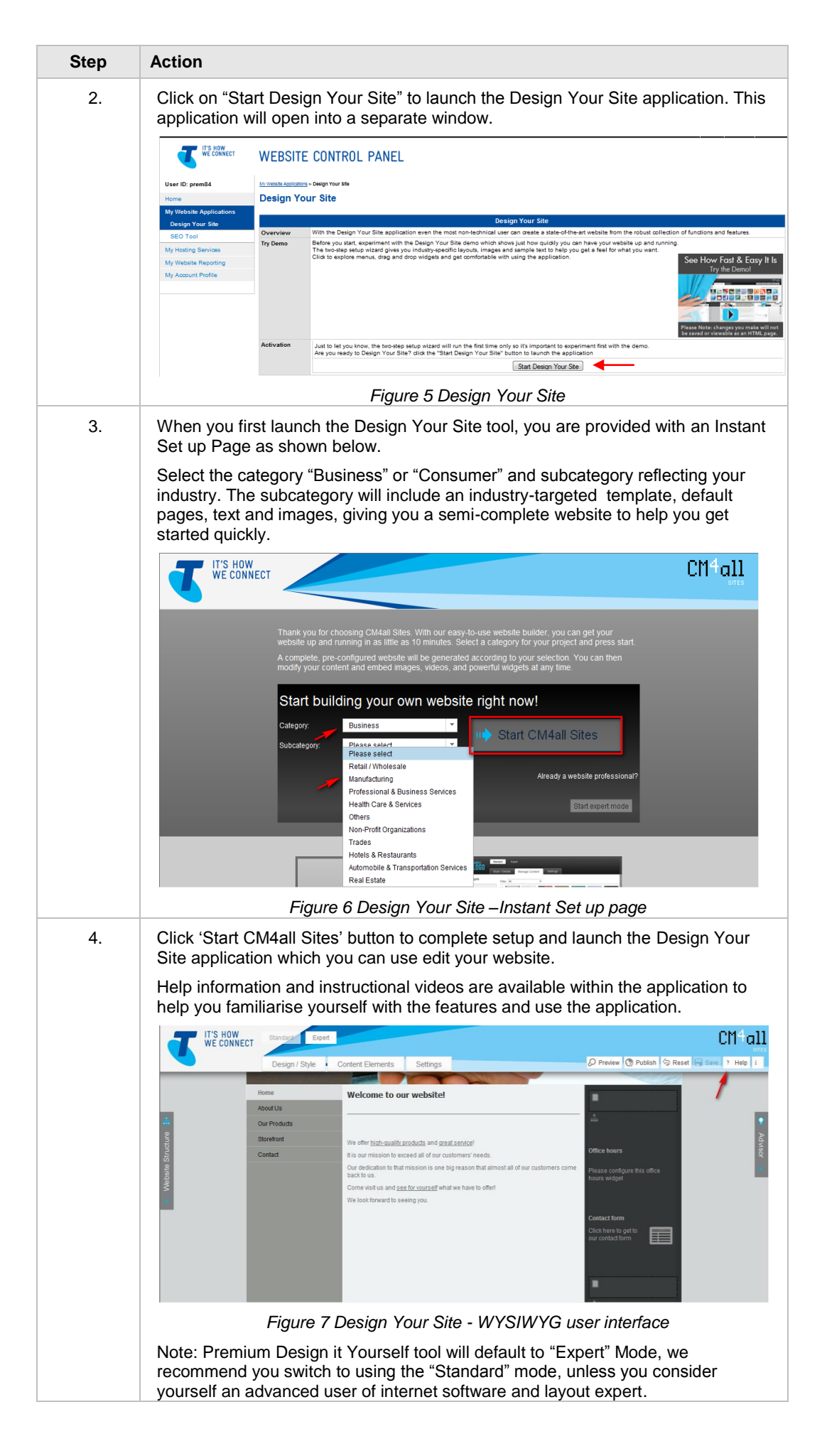

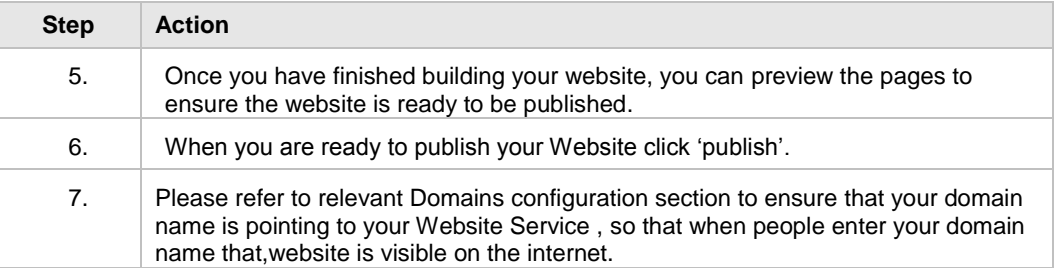

<span id="page-9-1"></span><span id="page-9-0"></span>**Search Engine Optimisation** With so many Internet users searching for products and services on the web, it's crucial to have your website in the top search engine listings.

<span id="page-9-2"></span>**(SEO)** Our Search Engine Optimization (SEO) Basic Tool from SubmitNet® automatically submits your website to the top search engines and includes an expert manual review of your website to give feedback on its search engine readiness.

> **Step Action** 1. Go to Website Control Panel, navigate to My Website Applications, click on SEO Tool **WEBSITE CONTROL PANEL** Home **My Website Applications**  $\mathcal{E}^{\mathbf{r}}$ Design Your Site SEO Too *Figure 8 My Website Applications* 2. You will need to activate your SEO Tool to start using it. To do this, enter your first name, last name and email address and click "Activate SEO Tool" ions > SEO Tool **Search Engine Optimisation Tool** Overview our Search Engine Optimisation (SEO) Tool makes it easy to optimize your web site, find potential problems with tags or content, trac<br>enformance in search engines, compare your site to the competition, and understand your Search Engine Optimisation Tool To start using your SEO Tool, fill out the fields below and click "Activate SEO Tool". The email adress will be used to send notifications and reports to you. Enter<br>URL for the page or pages you would like to optimize. Be Once you have activated the SEO Tool, follow the instructions in the tool. A tutorial is also available to guide you through the features. Use of the SEO Tool is subject to an end user licensing agreement, a copy of which can be found at: http://submitnet.net/terms\_of\_service/default Not Activate **First Name Last Name** Email URL: http://mjlk.net Activate SEO Tool *Figure 9 Search Engine Optimisation menu* **Important note**: Please ensure you have configured your Domain's DNS servers with A and CNAME zone records for your Premium Website service first before activating your SEO tool.

You can start using your SEO Tool by following the steps below

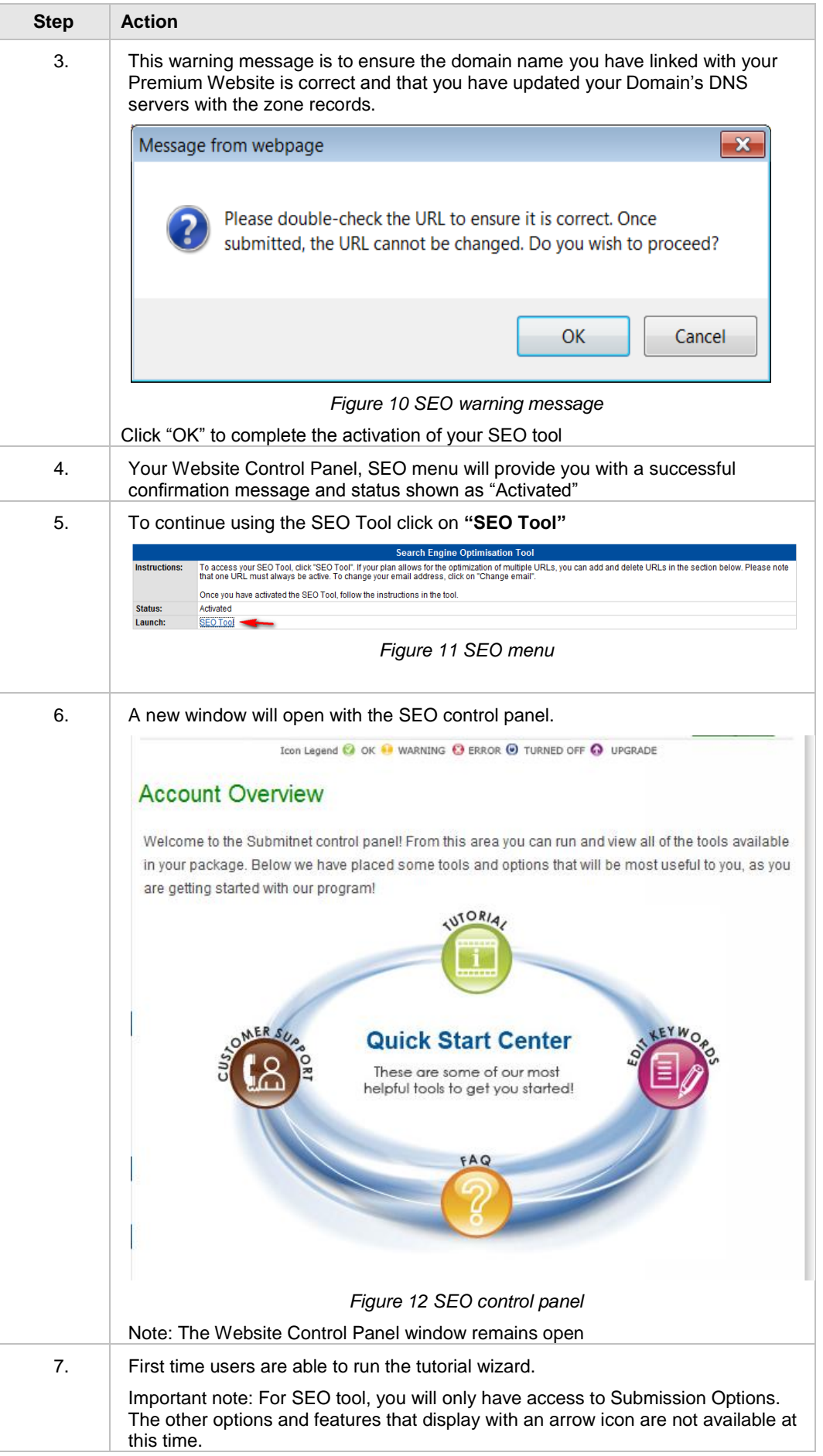

# <span id="page-12-0"></span>**How to configure your Premium Website with a T-Suite Domain**

#### <span id="page-12-1"></span>**Introduction** To link a T-Suite Domain with your Premium Website, you will need to update your DNS Server with A and CNAME DNS record by following the steps below. Please note domain **secure-it-net.com is used here as an example only**, you will need to use your own domain name that is linked to your service. **Step Action** Login | Log in to the T-Suite Management Console. Navigate to the "Manage Services" tab on the toolbar. In the "Service Details" table, you will see your Domains. Click the 'Manage DNS' icon  $\Box$  next to the domain you provided when you purchased Premium Website. Welcome, Eric Hall My Favourites Cart Help FAQ Contact Us Logout Telstra **T** SUITE **Business** e Users and Services Personal Profile R nage Users | Bulk Upload | Company Information | Manage Orders | Invoices | Partner Co **Service Details** Completing your request can take up to 2 minutes. Please refresh your screen to check the Domain status Domain Name Service Name Service Service Domain Sales Action silveramphithere net auRegister Domain  $0.06$ silveramphitnere.net.aukegister Domain by/08/2011 by/08/2013 kegistered MA<br>throbotronic.com.au Transfer Domain 19/02/2011 18/02/2013 Registered MA  $0.96$ Domains Change of<br>Ownership 17/02/2011 17/02/2014 Registered N/A  $\begin{array}{c}\n\blacksquare\n\blacksquare\n\blacksquare\n\blacksquare\n\end{array}$ testping.biz Secure-it-net.com Domains Change of 19/02/2011 19/02/2014 Registered N/A 5050 ie DNS Purchase more domain names or Transfer another existing Domain *Figure 13 Service Details table in T-Suite Management Console* Important Note: you can refer to your Welcome to Website Services e-mail to find the domain name you provided when you purchased your website service. T-Suite DNS Management will display as a separate window as shown below. Here you can view, add, delete or edit your DNS records. Manage secure-it-net.com Edit DNS records Modifying DNS allows you control your domain name at a very detailed level. Terminate Session Please note that any changes made here could disrupt your web and email services. Hide De A. CNAME, AAAA Records Modify your A, CNAME and AAAA records to send some domain traffic to a specific server. **TYPE STATUS HOSTNAME POINTS TO** TTL (SEC)  $86400 -$ Add NAME<sup></sup> *Figure 14 Manage DNS portal* 1. Update your DNS Server with A and CNAME records with your IP address that was sent to you in the Welcome to Website Services email: An **A record** with your domain name pointing to your **IP Address;** and A **CNAME record** with your FTP pointing to your **domain name** Example **ftp.secure-it-net.com.** pointing to **secure-it-net.com.** Important Note: if you don"t have your Welcome Email, please contact customer support on 1800 TSUITE (1800 878 483) or submit a helpdesk case in your T-Suite Management console. (refer to Contact Us section)

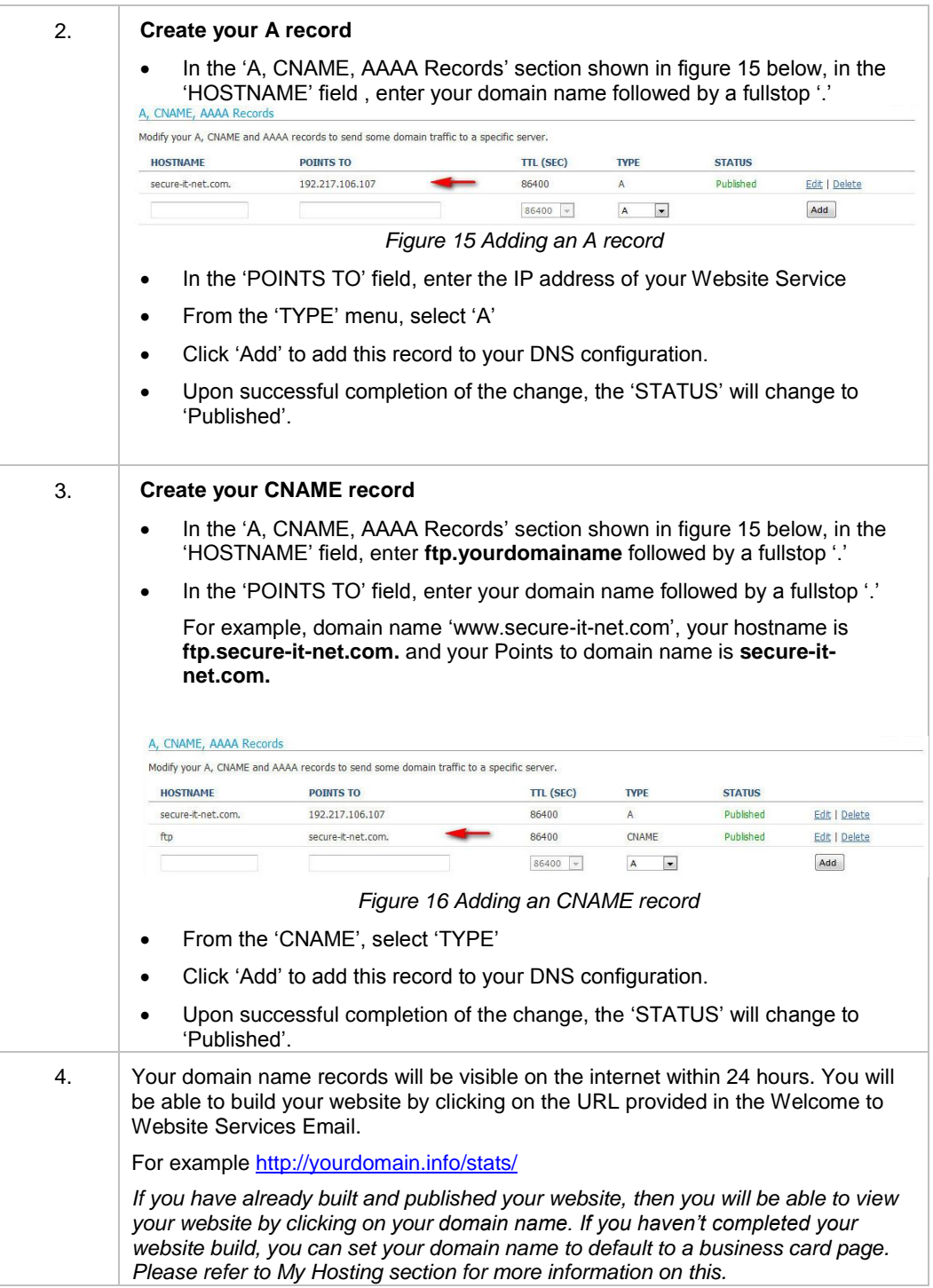

### <span id="page-14-0"></span>**How to configure your Premium Website with an existing Domain (external provider)**

<span id="page-14-1"></span>**Introduction** To link your existing Domain with Premium Website, you will need to update your DNS Server with A and CNAME records by following the steps below.

> Please refer to previous section if your domain is registered through T-Suite, or the next page if your domain has been transferred to T-Suite.

<span id="page-14-2"></span>Assumptions It is assumed that you have DNS management with your existing Domain. If you do not have the option to set up A and CNAME zone record, please contact your existing provider to determine what options are available.

> Alternatively, you can transfer your Domain to T-Suite. Please refer to Telstra website for more information.

**Important note**: if you transfer your Domain Name to T-Suite, you will also need to re-configure any existing records such as MX Records. Please contact your IT provider or T-Suite Support for further assistance.

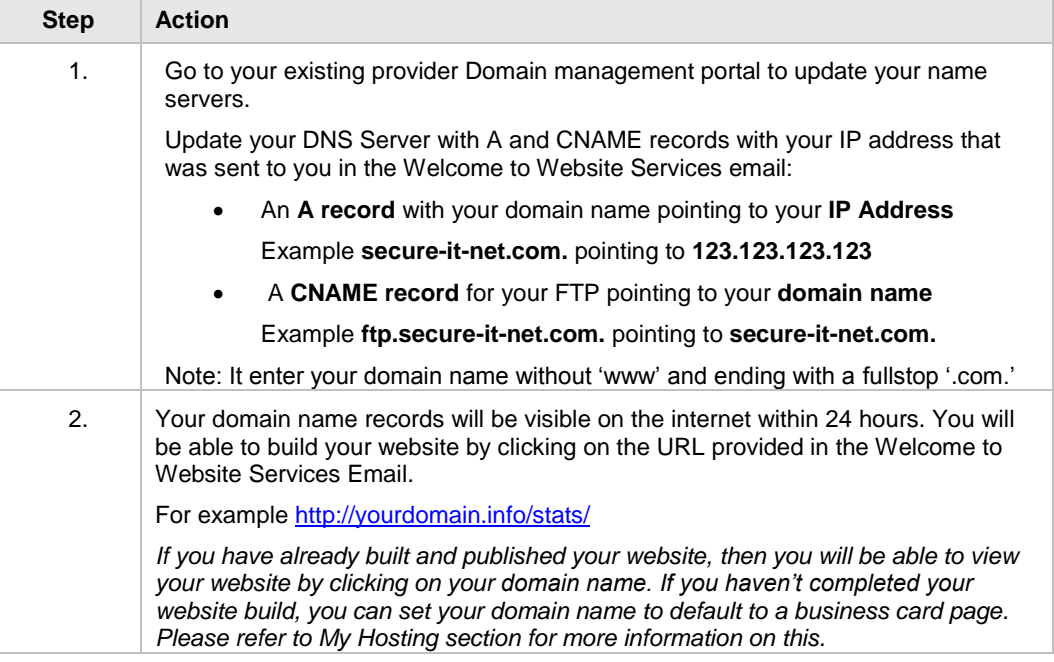

### <span id="page-15-0"></span>**How to Configure your Premium Website with a domain transferred to T-Suite**

<span id="page-15-1"></span>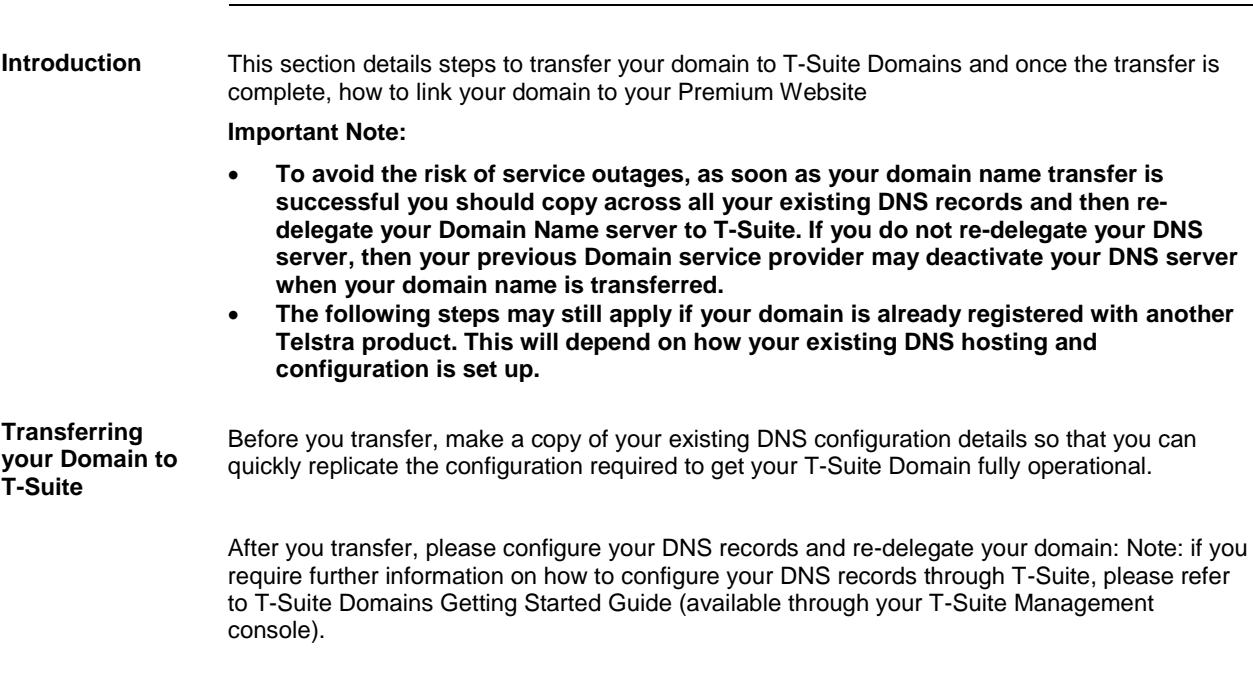

<span id="page-15-2"></span>There are two ways you can check for the successful transfer of your domain:

- 1. When the transfer of your Domain name is completed, you will receive a 'Successful Domain Transfer' confirmation email.
- 2. Login to the T-Suite Management Console; the status of your Domain Transfer in 'My Services' will appear as 'Registered'.

#### <span id="page-16-0"></span>**Transferred Domains (cont'd) Important Note:** If you have an existing Website, you must only update your Domain Name server with the new A and CNAME record when you are ready to turn off your old website and turn on your new Premium Website service.

To make the A and CNAME record changes, log on to the T-Suite Management Console, and open the T-Suite DNS Management window

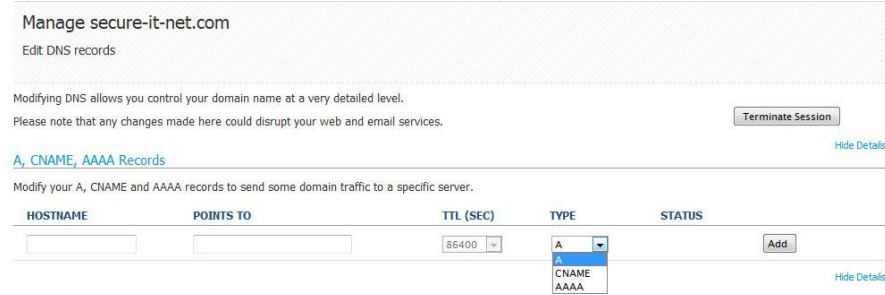

*Figure 17: Manage DNS portal*

1. Configure your DNS records for your Domain with your Premium Website as described in **"Configuring your T-Suite Domain with Premium Website"**

Note: If you have an existing DNS record such as MX records, you will need to transfer this across also. Please refer to **T-Suite Domains Getting Started Guide** for further details.

# <span id="page-17-0"></span>**My Hosting Services**

<span id="page-17-1"></span>**Overview** My Hosting Services provides you with a range of advanced controls and tools you can use included as part of your Premium Website service. They are Anonymous FTP, Protect Directories, Archive Gateway, File Manager and Development Tools consisting of Perl Checker, Home Place Placeholder and SSL Certificate Manager

> You can access these tools by clicking on My Hosting Services from your Website Control Panel main menu.

It is referred to as "**Application Utilities**" in the Control Panel Help.

#### **WEBSITE CONTROL PANEL**

**My Hosting Services** 

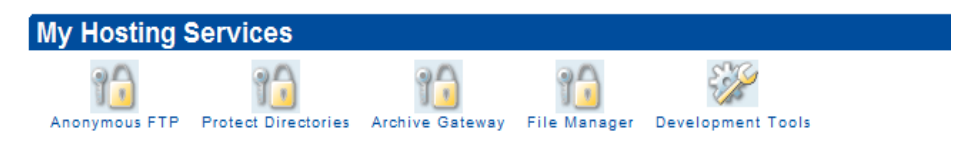

*Figure 18: My Hosting Services*

More information on each feature is provided in the sections below.

<span id="page-17-2"></span>Anon FTP or Anonymous FTP allows users to upload or download files from your website<br>**Anon FTP** without the need to leg in By default this feature is disabled if you anable this feature you without the need to log in. By default this feature is disabled, if you enable this feature you won"t be able to control who accesses your website files.

#### **WEBSITE CONTROL PANEL**

My Hosting Services > Anonymous FTP **Anonymous FTP** 

<mark>upoare successrur.</mark><br>You can allow person to upload and download files anonymously by enabling Anonymous FTP Access utility.

Important: You will not know who is downloading or uploading content to your directories if you enable Anonymous FTP access. Usng this utility may open your Website to abuse

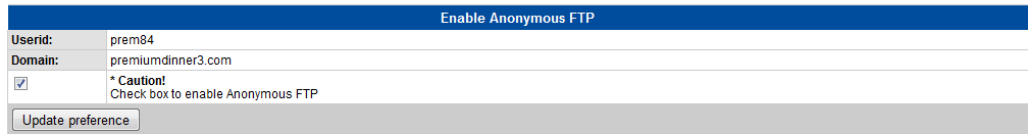

*Figure 19: My Hosting Services – Anon FTP menu*

 To disable Anon FTP, just click on the checkbox to remove the tick and click update preference.

**Important Note:** Use this feature only if necessary, and do not leave it enabled once you are finished. Internet hackers are capable of scanning websites for Anon FTP access and can abuse your hosting account.

Protect Directories lets you assign a User ID and Password to a directory that you specify.

**Directories Note**: If you are using FrontPage Extensions, do not use this feature, you can manage users and passwords through the FrontPage tools.

<span id="page-17-3"></span>**Protect** 

<span id="page-18-0"></span>**Archive Gateway** Archive Gateway lets you unzip files directly on your website. It is useful when using a relatively slow internet connection or transferring large quantities of files.

> If there are path names stored in the archive, the appropriate directories are created during decompression. Basically, you can extract an entire site (with all directories intact), using this feature.

> To begin, zip your file(s) using an archive utility such as WinZip and upload the zip file using FTP. Please refer to section on using FTP with your Website service.

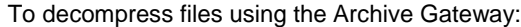

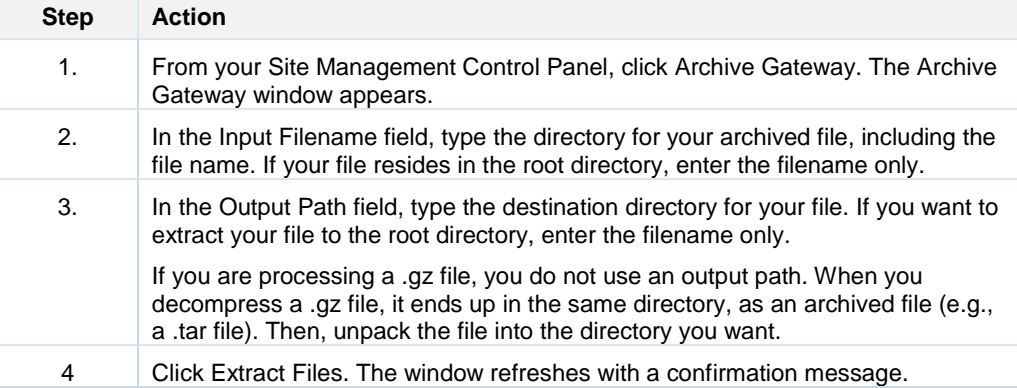

If there are path names stored in the archive, the appropriate directories are created during decompression. You can extract an entire site (with all directories intact), using this feature.

<span id="page-18-1"></span>**File Manager** If your published website was created using the Design Your Site application you won't need to use this feature.

> File Manager lets you upload and manage content and images to your hosting Service. These files are separate to the website and files you create using the Design Your Site application.

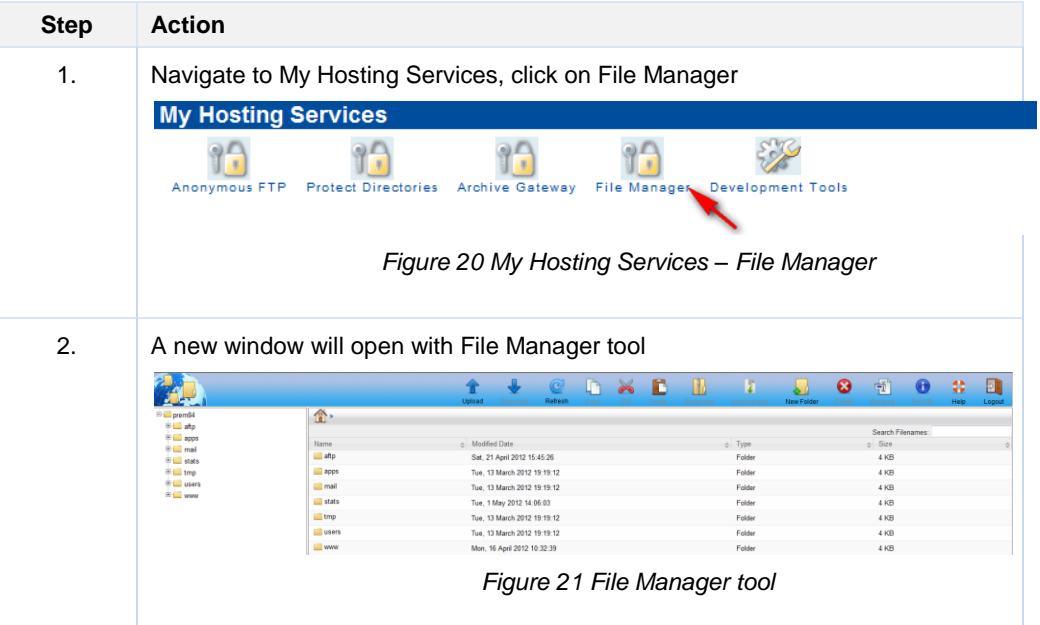

<span id="page-19-0"></span>**Development Tools**

You have three advanced development tools available here.

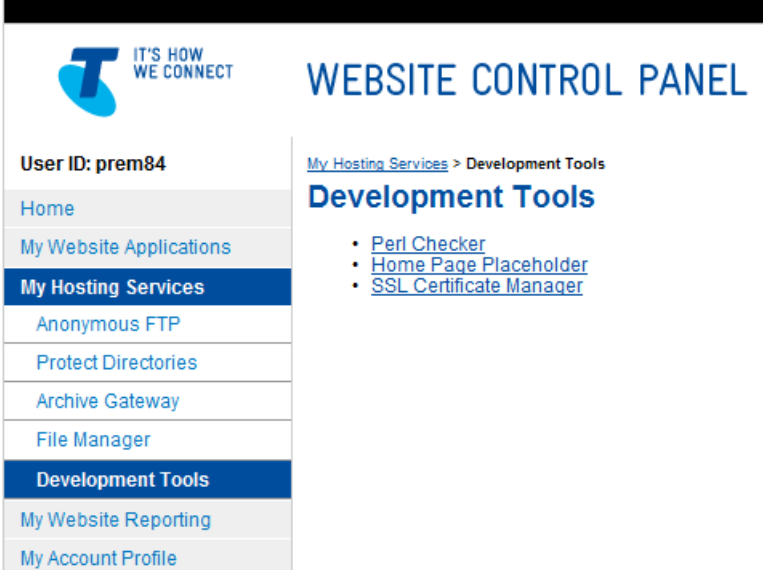

*Figure 22 Development tools*

- Use the **Perl Checker** to compile your perl scripts and check them for errors after you have uploaded them to your website. **Please refer to Website Control Panel Help for more information.**
- **Home Page Placeholder**: Use this utility in order to quickly load a default home page placeholder while you are building your website.
	- Click Under a home page that contacts the words "Under Construction," and includes "Under Construction" graphics
	- Click Business Card to display a home page that contains your company name, city, and state. This information is taken from your Hosting Account settings.
	- Click Blank to display a home page that contains no images or text.
- **SSL Certificate Manager**: Use this utility in order to create and manage your SSL certificate. This feature enables you to generate a Certificate Signing Request (CSR), assist in mailing the CSR to your Certificate Authority, and enables you to install the certificate once you have purchased and received the SSL certificate from your Certificate Authority. Each Website Service hosting account is installed a Shared SSL Certificate and is active by default.

**Important Note:** You need to purchase the SSL certificate through another party which you can then install with this Website hosting plan.

To set up and install a Private Certificate as well as manage your Private and Shared certificates you need to do the following:

- Generate a Certificate Signing Request (CSR)
- Send a CSR to a Signing Certificate Authority (CA)
- Install Your Digital Certificate
- Save a Copy of Your Digital Certificate
- Delete Private Certificate
- Activate Private or Shared Certificate
- **Export Certificate**
- **Import Certificate**
- Renew Certificate

**For detailed steps on what you need to do, click the Help menu in your Website Control Panel, find Utilities and click on SSL Certificates.**

.

# <span id="page-21-0"></span>**My Website Reporting**

<span id="page-21-3"></span><span id="page-21-2"></span><span id="page-21-1"></span>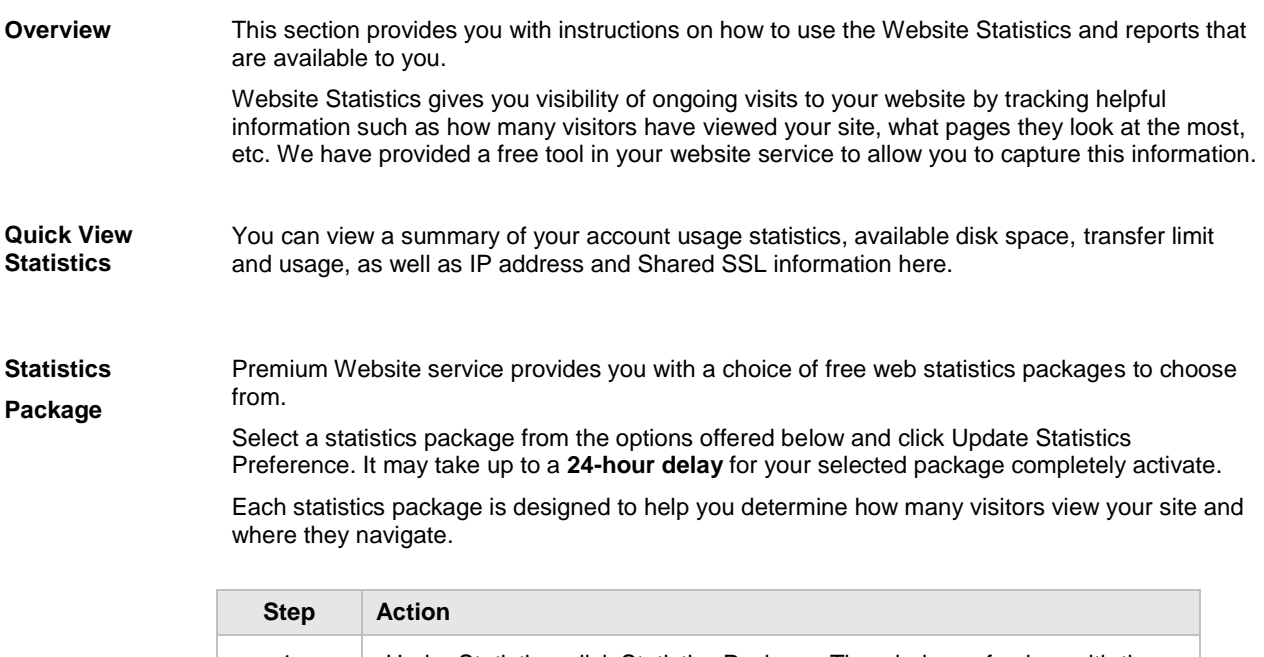

<span id="page-21-4"></span>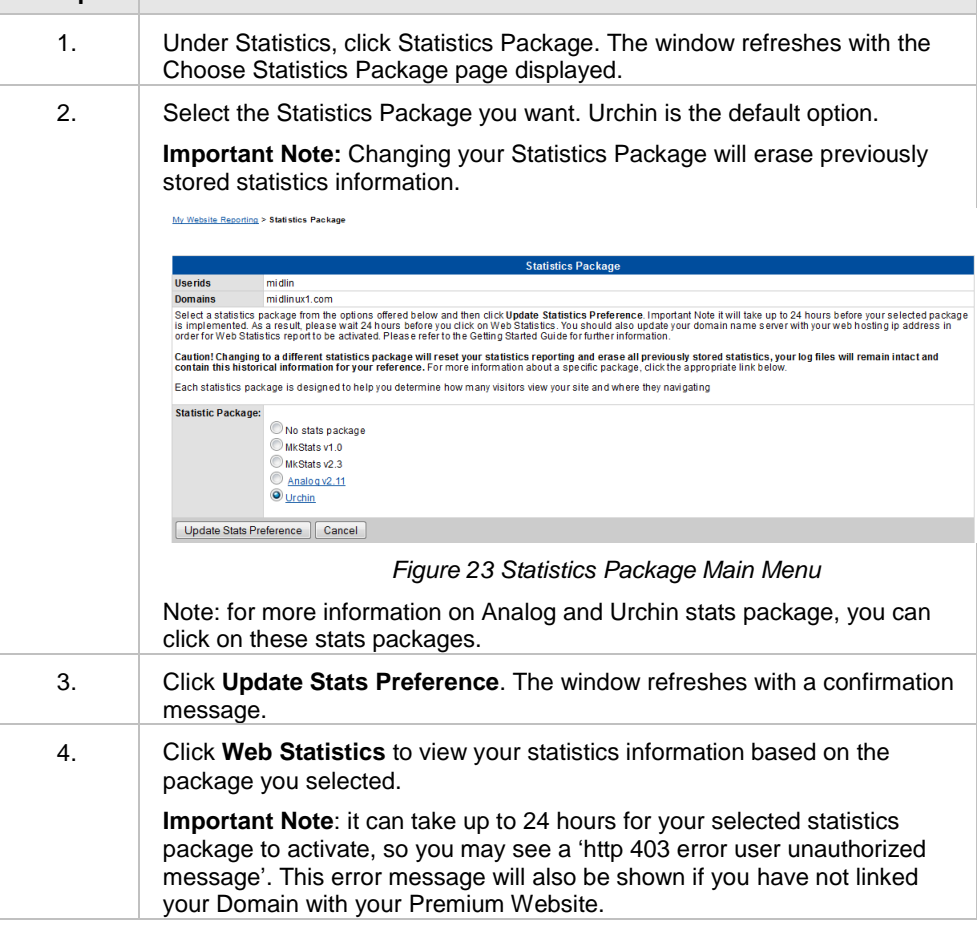

<span id="page-21-5"></span>**Manage Urchin Prefs** If you selected Urchin as your statistics package, you can also change the language, region and time zone settings.

<span id="page-22-2"></span><span id="page-22-1"></span><span id="page-22-0"></span>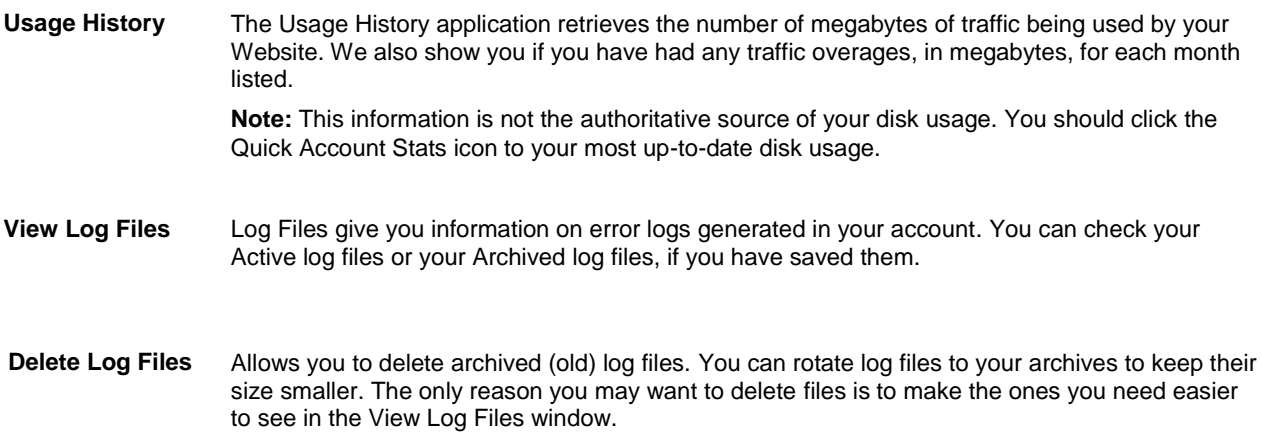

### <span id="page-23-0"></span>**My Account Profile**

<span id="page-23-1"></span>**Introduction** This section provides you with information on User Editor and Change Password features and instructions on how to use these features.

My Account Profile

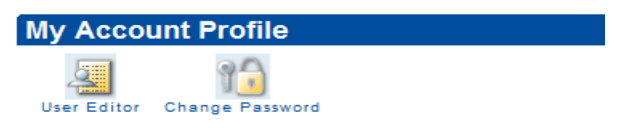

*Figure 24 My Account Profile Main Menu*

#### <span id="page-23-2"></span>**User Editor** User Editor is found under My Account Profile and enables you to:

- **Create Subusers**
- Manage your existing Subusers
- Change your Main Account Password
- Change your MySQL password to match your main password
- Disable or enable SSH access for your account

The following provides instructions on creating Subusers.

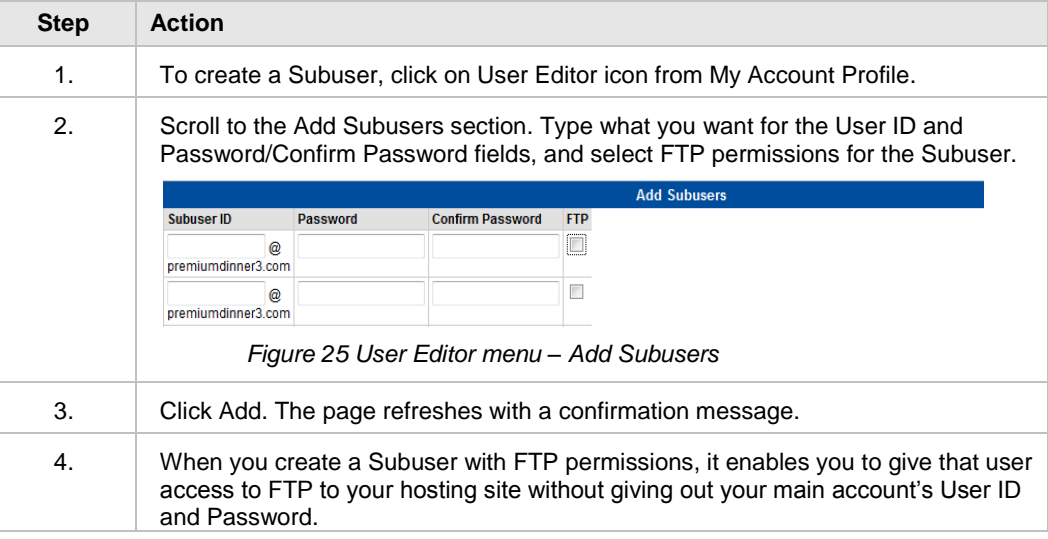

#### <span id="page-23-3"></span>**Change Password**

You can also change your Website Service Control Panel using Change Password feature.

**Note:** Your password must be between 8 and 16 characters. It must include one upper-case and one lower-case letter. It must also include a number or a symbol from the following set: !#% -+={}[]:@?.,\~.. The password cannot include your user ID.

# <span id="page-24-0"></span>**T-Suite Domains Status Fields & DNS Propagation**

<span id="page-24-2"></span><span id="page-24-1"></span>

| Introduction                                                                                                    | Once you have configured your DNS / name servers, you have to wait 24-72 hours for the<br>change to be completed, a process called propagation. |                    |             |               |            |  |
|----------------------------------------------------------------------------------------------------|----------------------------------------------------------------------------------------------------|--------------------|-------------|---------------|------------|--|
| <b>New Status after</b><br>After each change is submitted (i.e. add, edit or delete) the 'STATUS' field will change to<br>Publishing (as shown in figure 13 below).<br>changes |                                                                                                    |                    |             |               |            |  |
| <b>Hide Details</b><br>A, CNAME, AAAA Records<br>Modify your A, CNAME and AAAA records to send some domain traffic to a specific server. Learn More.                           |                                                                                                    |                    |             |               |            |  |
| <b>HOSTNAME</b>                                                                                                    | <b>POINTS TO</b>                                                                                                    |                    | <b>TYPE</b> | <b>STATUS</b> |            |  |
|                                                                                                    | 203.27.227.23                                                                                                    | TTL (SEC)<br>86400 |             |               |            |  |
| o                                                                                                    |                                                                                                    |                    | A           | Publishing    | Processing |  |
|                                                                                                    |                                                                                                    | $86400$ :          |             |               | Add        |  |

*Figure 26: Status Field 'Processing'*

<span id="page-24-3"></span>**Successful Operation**

When a change is completed successfully, the "STATUS" will change to "Published" and a popup will display confirming success as shown below.

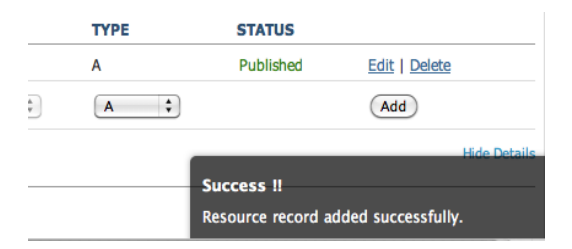

*Figure 27: Status Field 'Published'*

<span id="page-24-4"></span>**Failed change** There may be occasions when changes pass front-end validation but are rejected by the system. In this event, the failed record will be displayed in the screen with a 'Failed' status for a period of 24 hours from the time the failed change was submitted, as shown in figure 29 below.

#### A, CNAME, AAAA Records

Modify your A, CNAME and AAAA records to send some domain traffic to a specific server. Learn More.

| <b>HOSTNAME</b>   | <b>POINTS TO</b>  | <b>TTL (SEC)</b> | <b>TYPE</b>  | <b>STATUS</b> |               |
|-------------------|-------------------|------------------|--------------|---------------|---------------|
| mydnsdomain.info. | 127.0.0.1         | 86400            | A            | Published     | Edit   Delete |
| www <sub>2</sub>  | mydnsdomain.info. | 86400            | <b>CNAME</b> | Published     | Edit   Delete |
| <b>WWW</b>        | aaaa:bbbb:aa:0000 | 86400            | <b>AAAA</b>  | Failed        |               |
|                   |                   | 86400<br>$\div$  | ÷<br>A       |               | Add           |
|                   |                   |                  |              |               |               |

*Figure 28: Status Field 'Failed'*

*Continued next page*

<span id="page-25-0"></span>**Terminate Session** When you have completed creating or updating the DNS records, you should click "Terminate Session' on the upper right hand side of the Manage DNS interface to return back to T-Suite Management console.

| More.<br>5.         |              |               | <b>Terminate Session</b> |
|---------------------|--------------|---------------|--------------------------|
|                     |              |               | <b>Hide Details</b>      |
| server. Learn More. |              |               |                          |
| <b>TTL (SEC)</b>    | <b>TYPE</b>  | <b>STATUS</b> |                          |
| 86400               | А            | Published     | Edit   Delete            |
| 86400               | <b>CNAME</b> | Published     | Edit   Delete            |

*Figure 29: Status Field 'Terminate Session'*

<span id="page-25-1"></span>**DNS Propagation** Domain name details are frequently cached on servers across the internet. That means that sometimes your DNS configuration is not fetched from our servers, but is retrieved from a cache. These caches are updated at different intervals. As a result of this, it can take up to 48 hours for the caches to all be updated and any DNS configuration change you make, to propagate across the internet.

# <span id="page-26-0"></span>**Additional Information**

<span id="page-26-2"></span><span id="page-26-1"></span>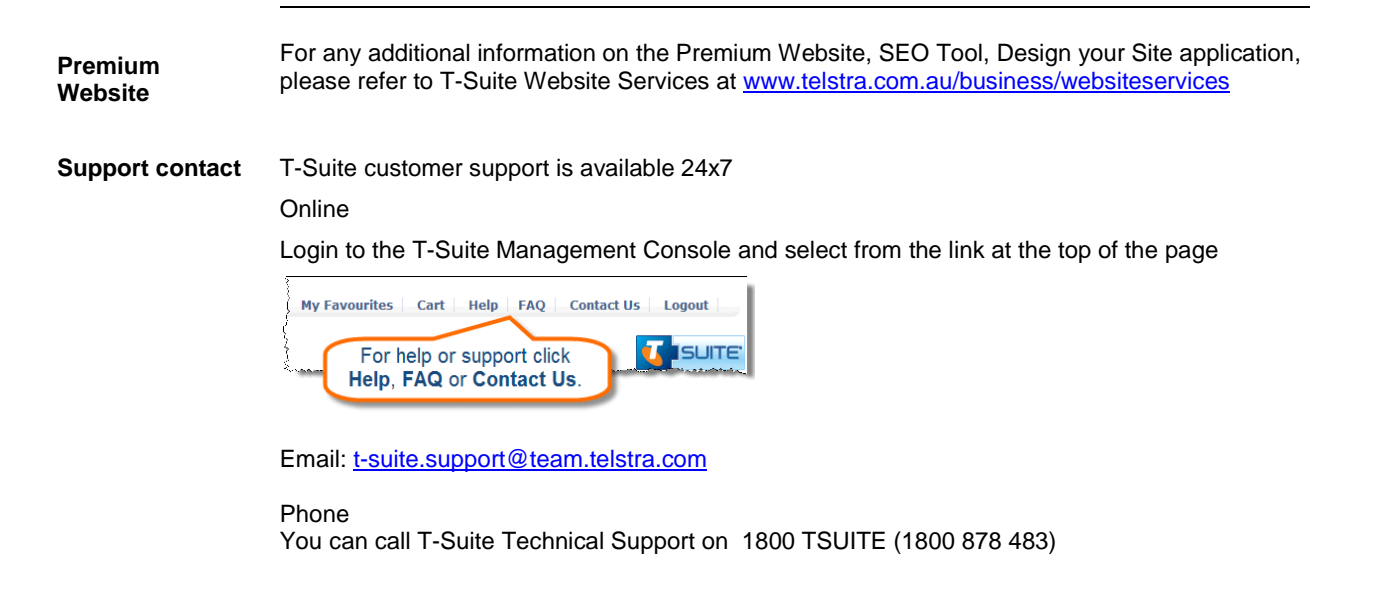

# <span id="page-27-0"></span>**Glossary**

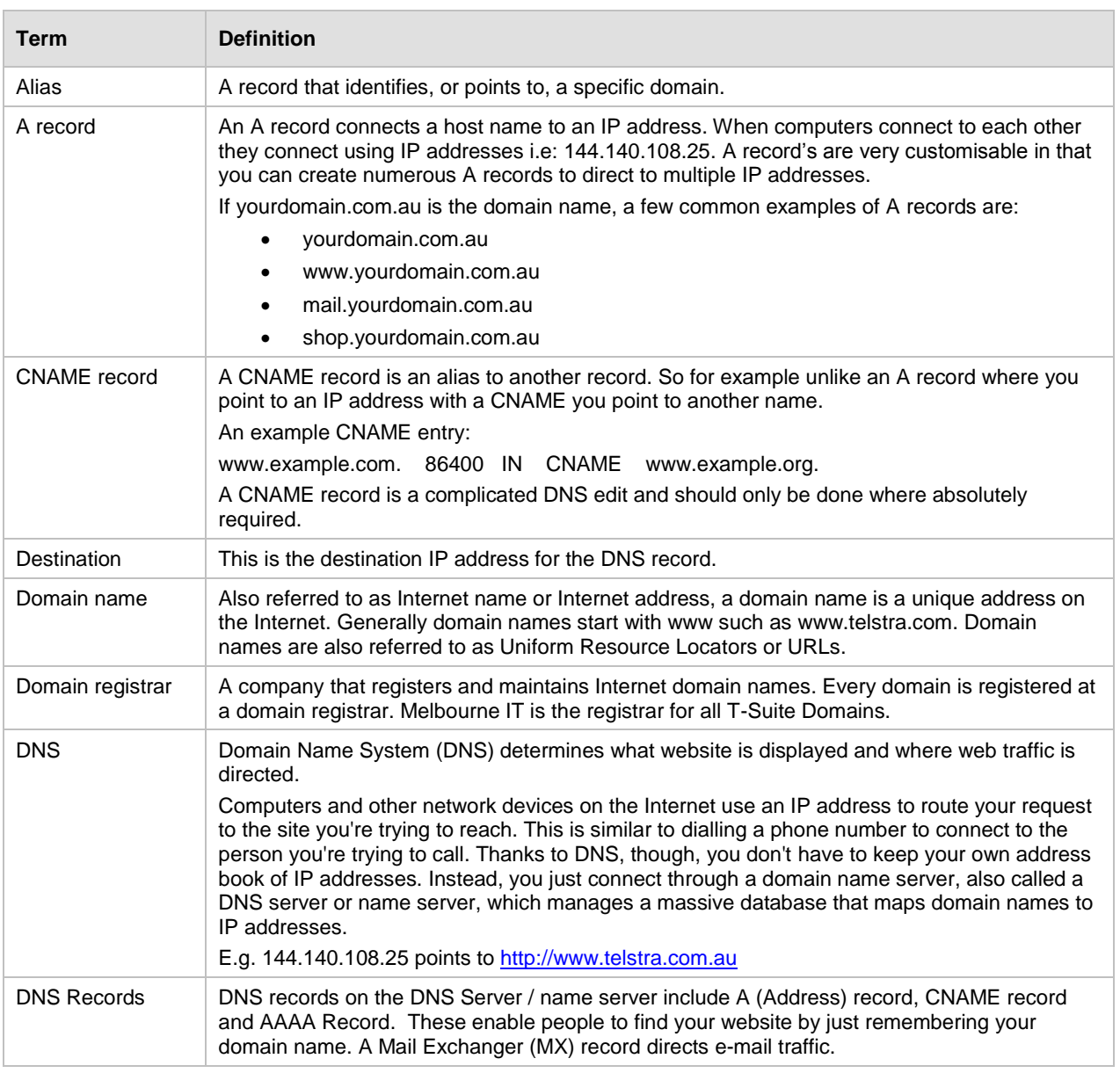

*Continued next page*

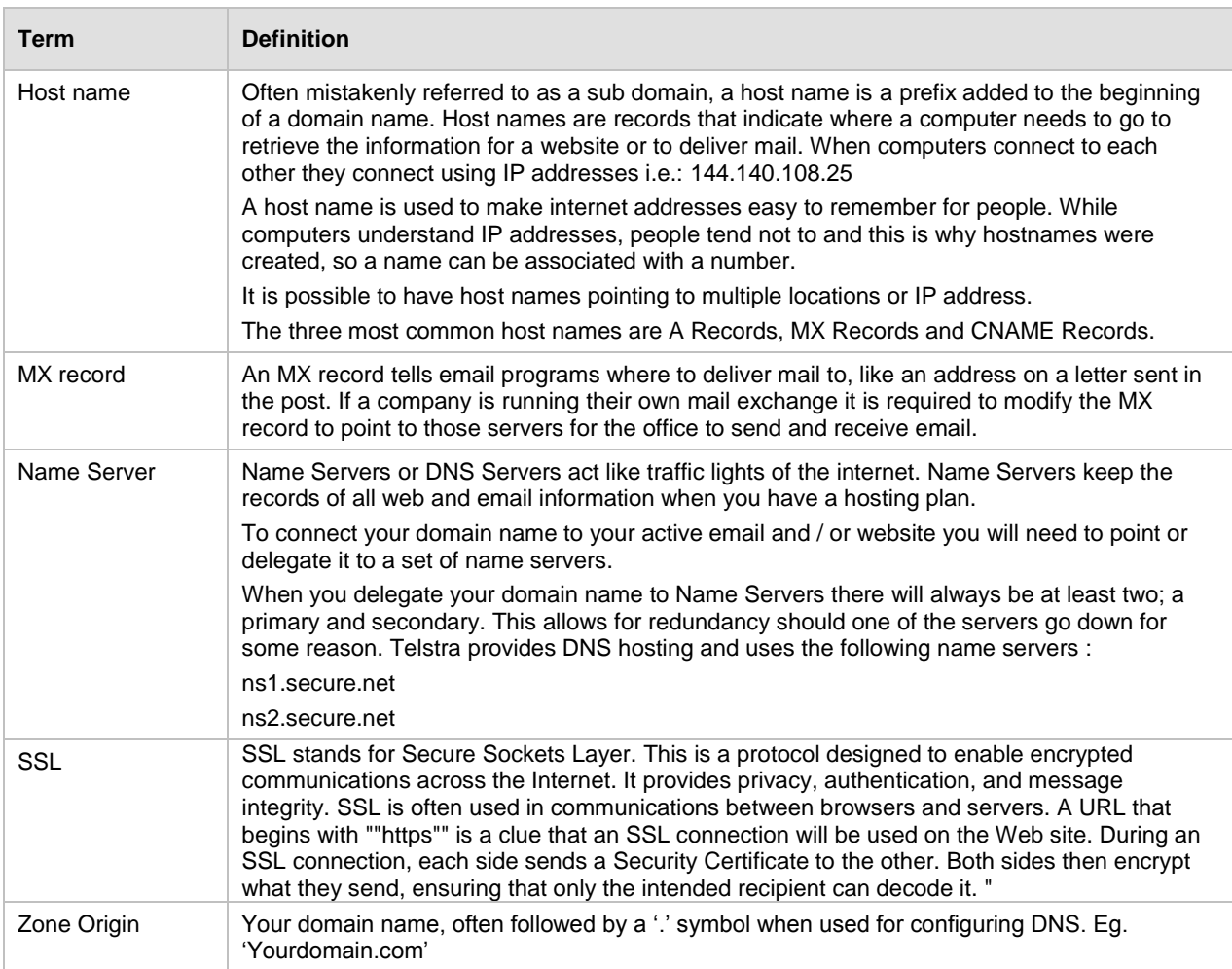